You can access the PeopleAdmin Employee Records b[y following this link.](https://hartford.peopleadmin.com/hr) Your login screen will appear as the below:

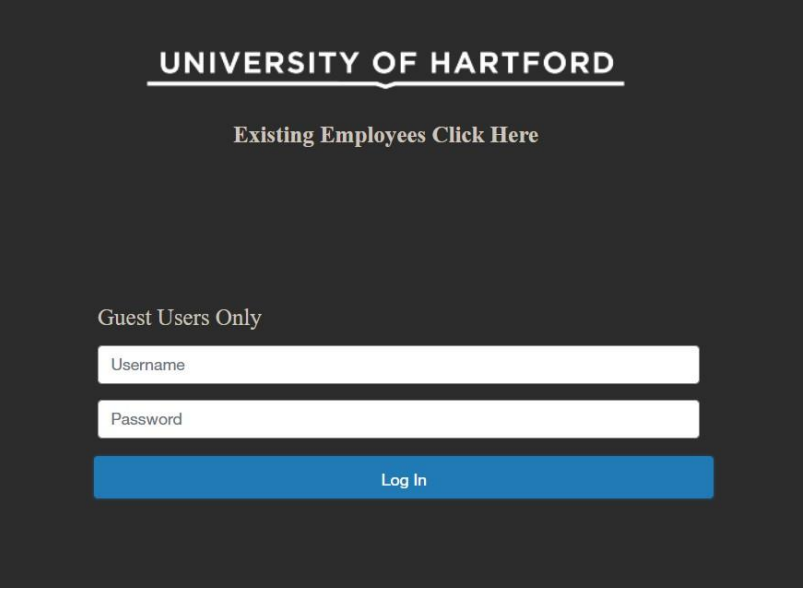

At the very top of the screen, you should see a link that says **Existing Employees Click Here**, right below the logo. *The section at the bottom is only for guest users.* The top link takes you through the multifactor authentication process where you use the same credentialling you have used for Banner or Hawkmail. From there, after the verification, you will be in PeopleAdmin.

If you cannot log in for any reason, please email questions to thibodeau@hartford.edu. Please know that you will already have an account created, and do not need to request a new one.

After logging in please follow the below instructions. A window should appear that looks very similar to this screen:

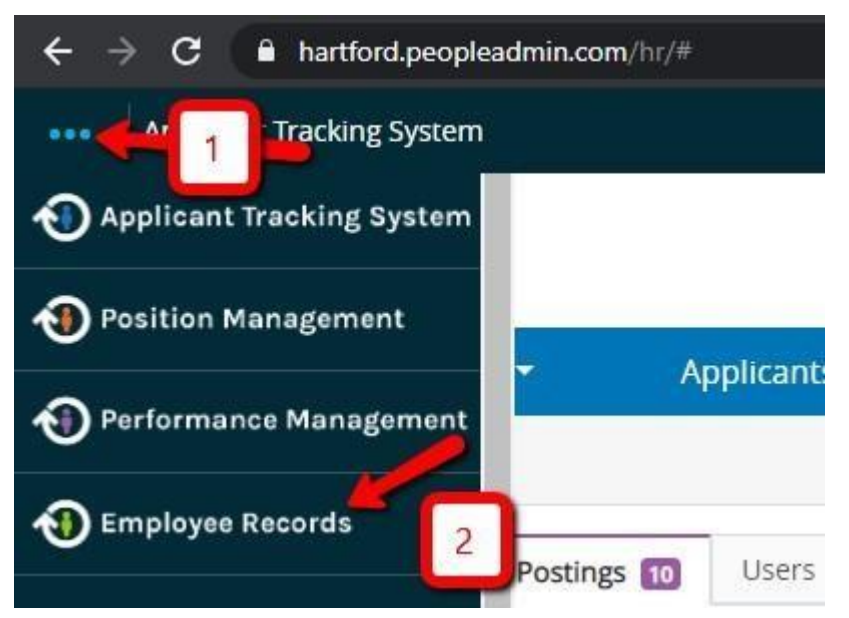

The Employee Records Module will open, then please click "Available Forms" to the left of the screen and select the form you need.

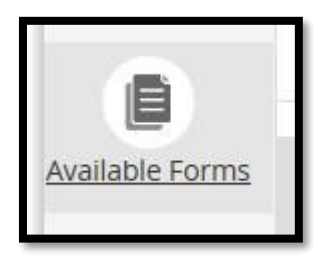

When you have completed the form please click the "Save Final" button; the form will allow you to add your electronic signature as proof of completion. The form will then move along to the next person in the queue for approval.